# **HIS Mobile SIM카드 설정 방법**

## **iOS단말**

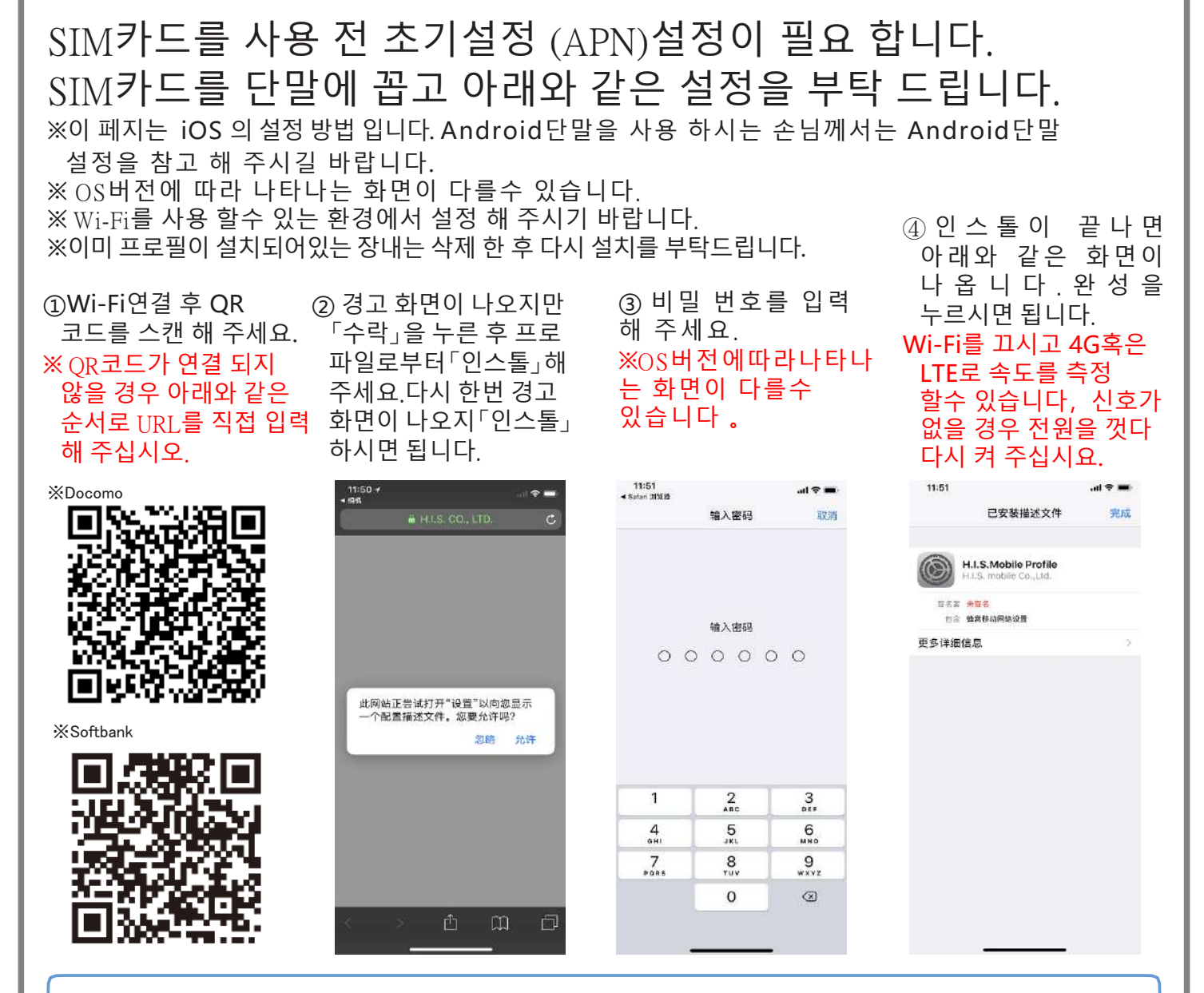

#### **【URL로 직접 입력하는 방법】**

1)「설정」에 들어 간 후 Wi-Fi를 연결 해 주십시요.

- 2) 홈 화면으로 돌아 가 Safari를 기동 해 주십시요.
- 3)URL란에 직접

Docomo: <https://bit.ly/2VXneHS> Softbank: https://bit.ly/2XTgq1y 4) 그 후 의 방 법 은 우 의 ② 에서 QR코드를 스캔 한 후 순서 와 같습니다.

※ 네트워크 드라이버 프로그램을 인스톨 할때 , 네트워크에 연결 되지 않을 경우 다른 드라이버를 사용하여 보십시요.

※SIM카드 사용 완료 후, 인스톨 하신 SIM카드의 네트워크 드라이버 프로그램을 제거 해 주세요. 제거 방법:설정→통용→프로파일→H.I.S 네트워크 드라이버 프로그램을 제거

## **HIS Mobile SIM카드 설정 방법**

### **Android단말**

SIM카드를 사용 전 초기설정 (APN)설정이 필요 합니다. SIM카드를 단말에 꼽고 아래와 같은 설정을 부탁 드립니다. ※ 이 페지는 Android 의 설정 방법 입니다. ※ OS버전에 따라 나타나는 화면이 다를수 있습니다.이로 하여 도면 설명이 없습니다.

①설정 을 선택 해 주십시요

② 「설정」화면에서 「이동통신사」를

선택 해 주십시요

③「네트워크 아이디」를 선택 해 주세요

④「 APN 」를 선택 하시고 ,새로운 「 APN 」설정 해 주십시요

⑤아래와 같은 내용으로 APN에 입력 해 주세요:

이름 : 임의 로 됩니다(예:his)

APN: docomo: dm.jplat.net softbank: sb.mvno

유자명: his@his

비밀 번호: his

인증: PAP 혹은 CHAP

⑥HIS를 선택 하시면 됩니다

※주의 사항: SIM카드 사용 완료 후, 이 SIM카드에 인스톨한 APN를 제거 해 주시기 바랍니다 오타 나 공백이 들어 있는경우 이용할수 없습니다